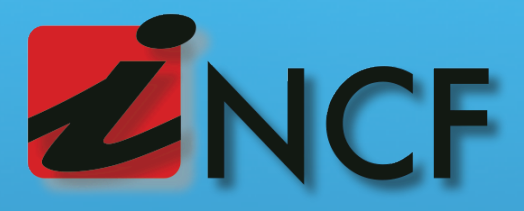

Gestión de Comprobantes Fiscales

> GUIA DE USUARIO v3.8

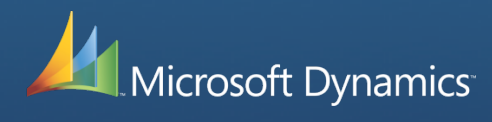

© 2007—2014 • Ingeniería, Computación y Consultorías, S.A.

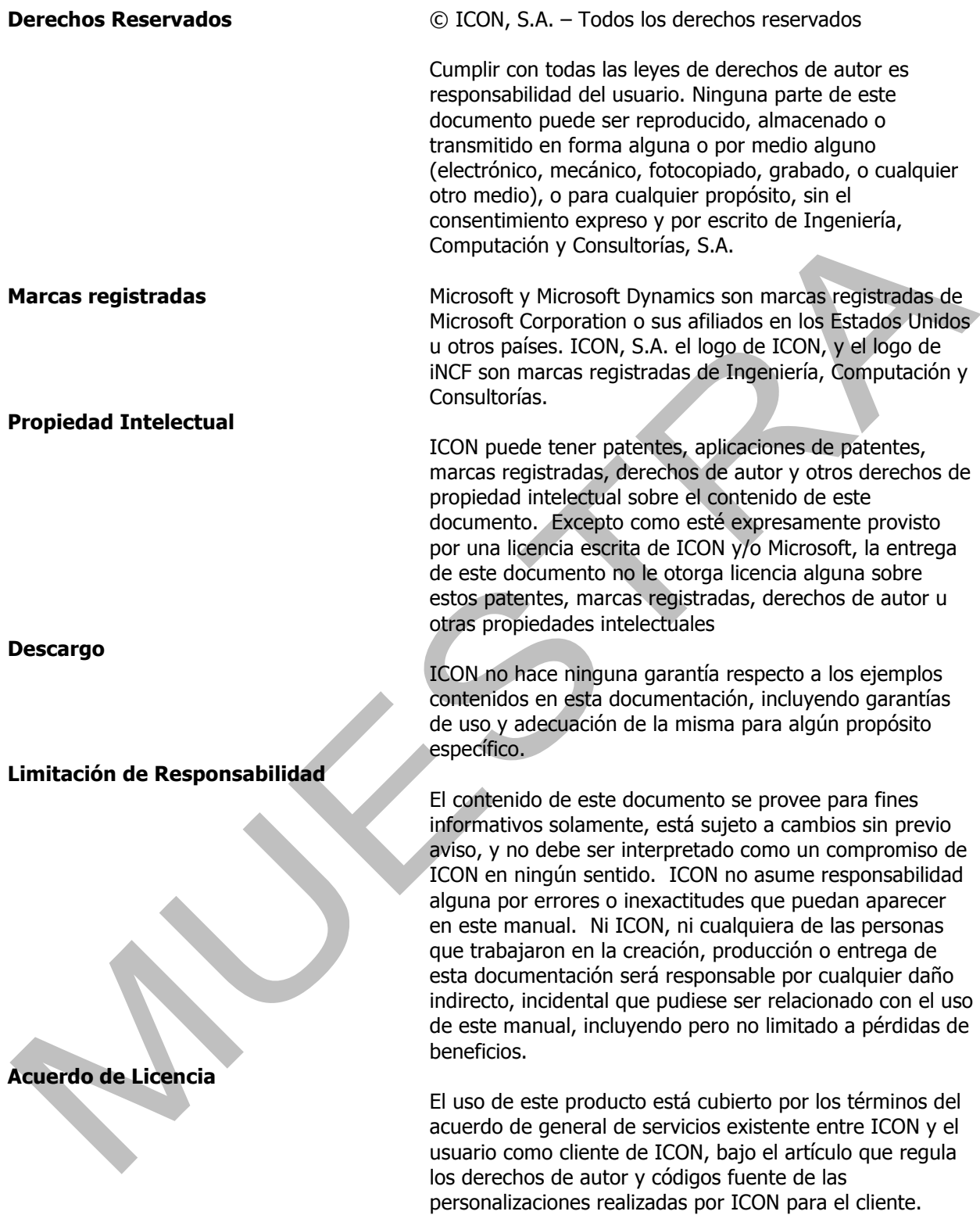

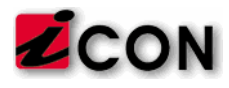

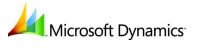

# **Tabla de Contenido**

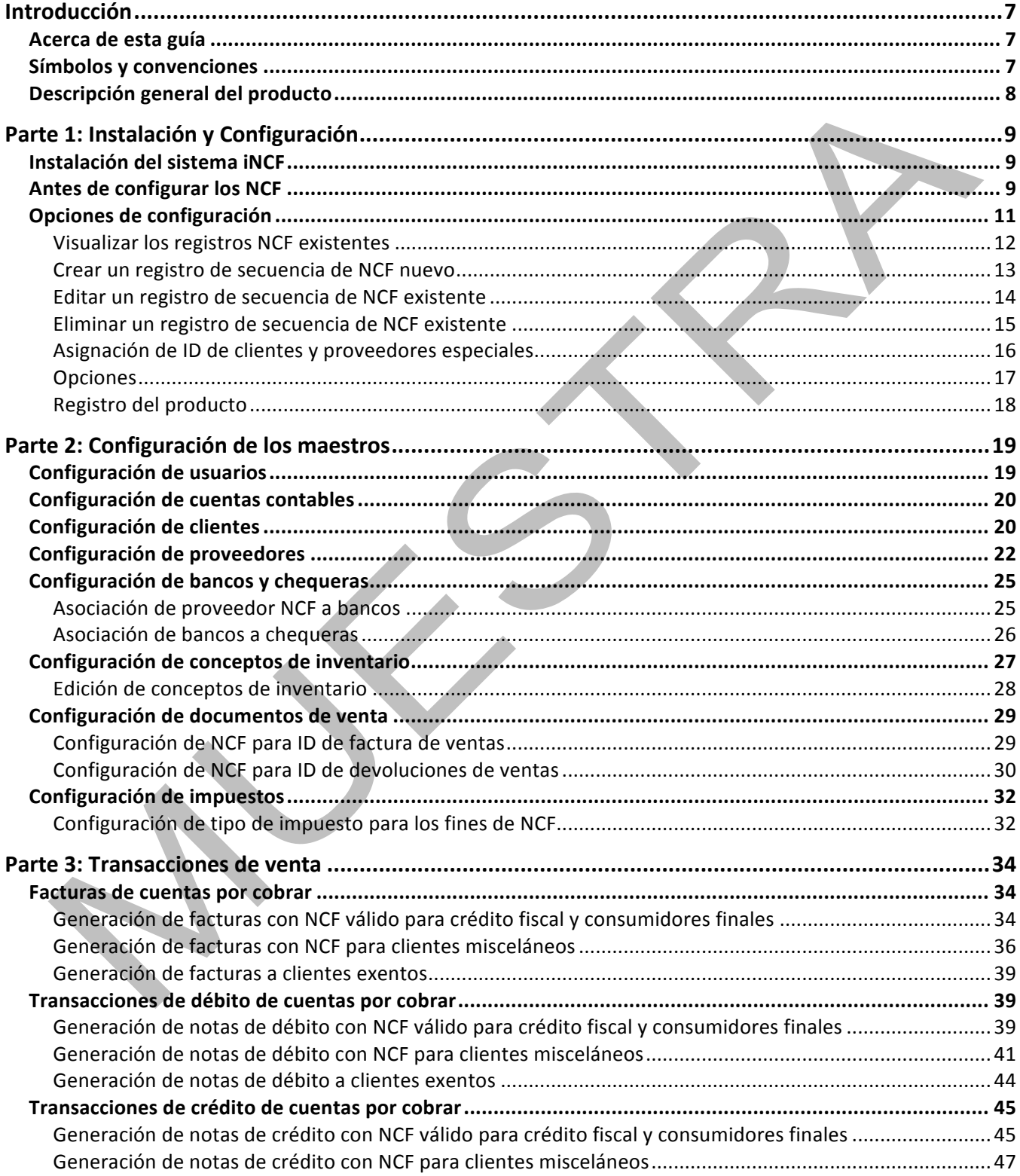

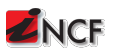

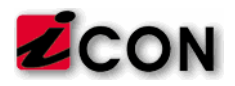

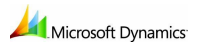

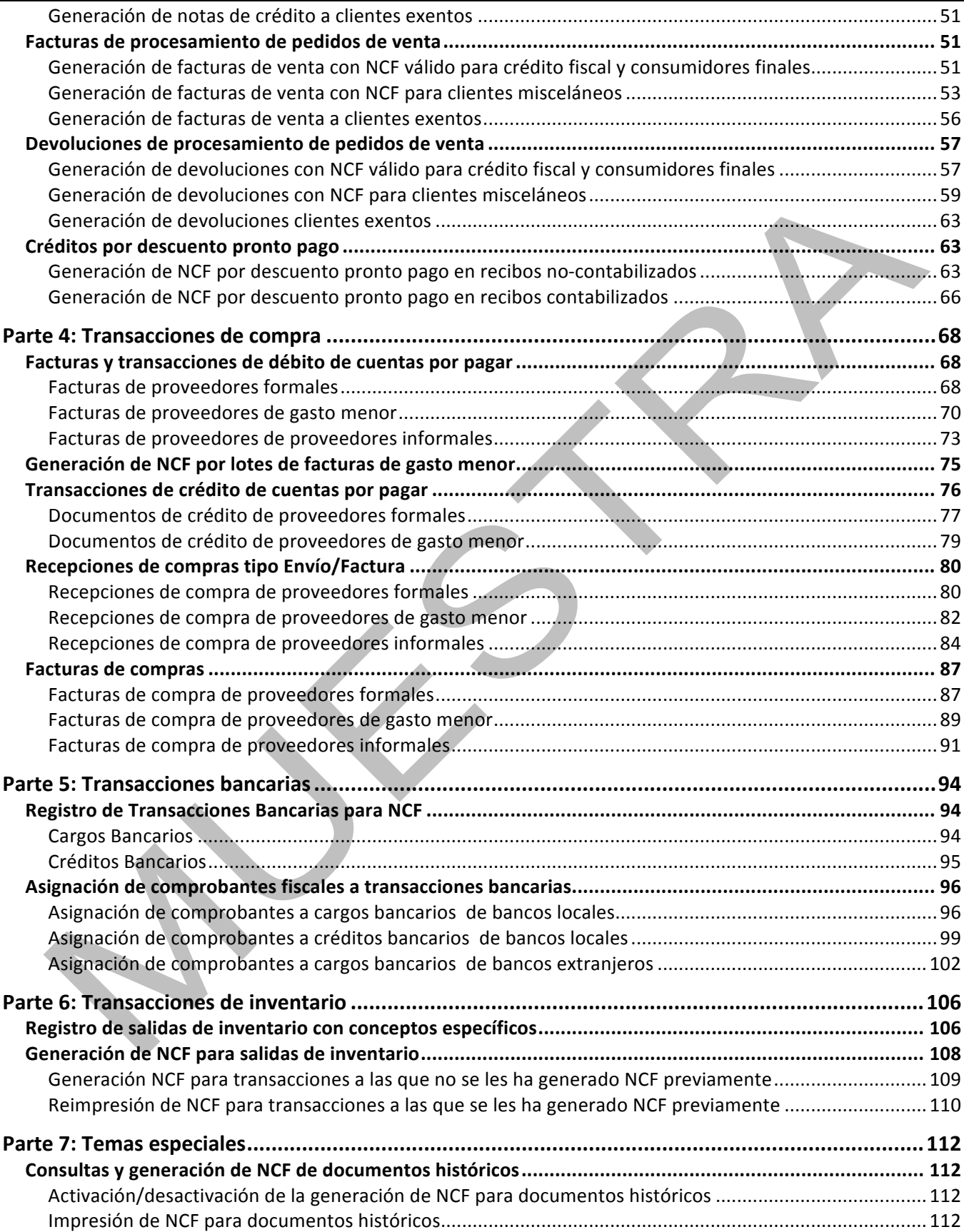

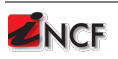

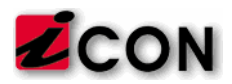

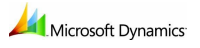

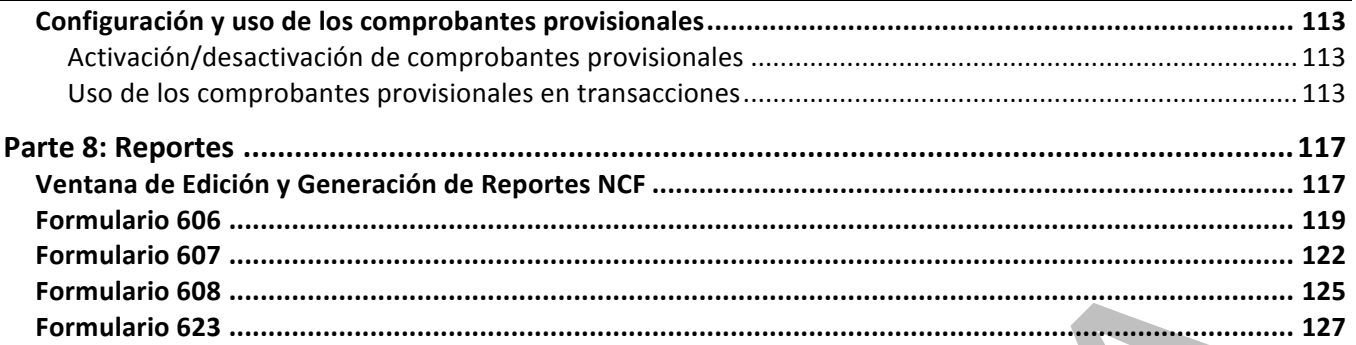

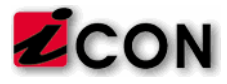

## **Introducción**

### **Acerca de esta guía**

Esta guía es el resultado de documentar todos los aspectos operativos de la funcionalidad de administración de los números de comprobante fiscales (NCF) que ICON ha desarrollado para operar sobre Dynamics GP. En esta guía el usuario encontrará toda la información necesaria para configurar la funcionalidad de NCF, generar los NCF en los diferentes tipos de transacciones soportadas, y generar los reportes necesarios para la Dirección General de Impuestos Internos.

### **Símbolos y convenciones**

A lo largo de esta guía, se utilizan los siguientes símbolos y convenciones que facilitan la comprensión de los temas que se explican:

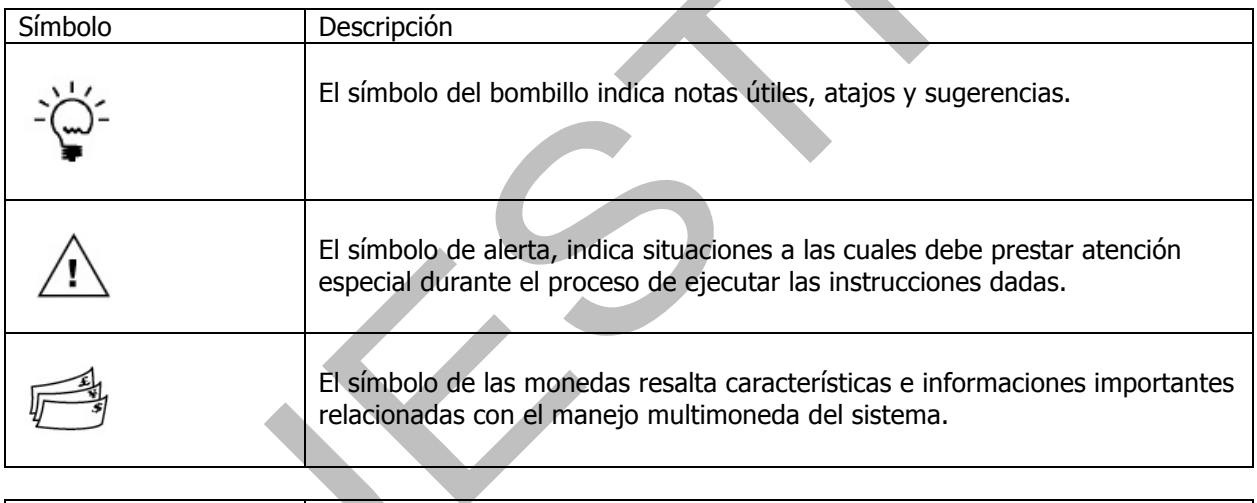

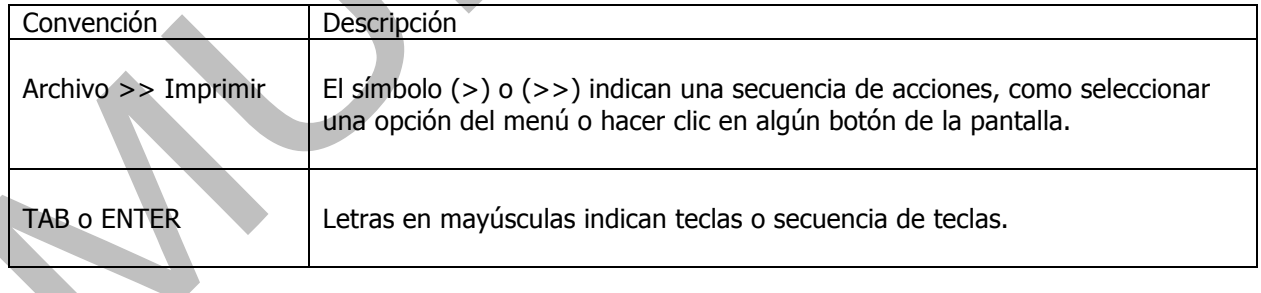

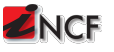

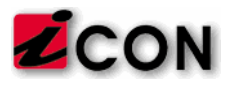

### **Descripción general del producto**

El sistema de gestión de comprobantes fiscales iNCF® es la respuesta de ICON a los requerimientos fiscales establecidos por Dirección General de Impuestos (DGII) de la República Dominicana a partir del 1ero de Enero de 2007. Según estos requerimientos fiscales, todas las empresas que registran operaciones de compras y ventas en el país deberán utilizar números de registro asignados por la DGII para el registro de dichas operaciones, y deberán reportar las mismas a la DGII utilizando estos números de registro, a fin de que las mismas sean aceptadas para sus reportes financieros y de impuestos.

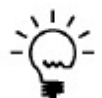

Para más información sobre los comprobantes fiscales, puede dirigirse a la página oficial de la Dirección General de Impuestos Internos sobre el tema: http://www.dgii.gov.do/NCF/Paginas/default.aspx

El sistema iNCF de ICON permite controlar todos los aspectos del manejo de estos números de comprobantes fiscales, bajo las normas de la DGII y en forma completamente integrada al flujo normal de operaciones de Microsoft Dynamics GP. A modo general, el sistema iNCF cubre las siguientes funcionalidades, las cuales son discutidas en forma detallada en este manual de usuario:

- Mantenimiento de secuencias otorgadas de comprobantes fiscales
- Control de secuencia y uso de comprobantes provisionales
- Designación de tipo costo/gasto de cuentas contables
- Designación de tipo fiscal de clientes
- Designación de tipo fiscal de proveedores
- Designación del tipo costo/gasto asociado a cada cuenta contable
- Generación de NCF para facturas y documentos de débito de ventas y cuentas por cobrar
- Generación de NCF para devoluciones y documentos de crédito de ventas y cuentas por cobrar
- Generación de NCF automática para créditos por descuento por pronto pago
- Selección de NCF modificado en documentos de crédito de ventas y cuentas por cobrar
- Registro de NCF en facturas y documentos de débito de compras y cuentas por pagar
- Registro de NCF en devoluciones y documentos de crédito de compras y cuentas por pagar
- Generación de NCF a proveedores informales y de gasto menor en compras y cuentas por pagar
- Selección de NCF modificado en documentos de crédito de compras y cuentas por pagar
- Registro de NCF para transacciones bancarias para instituciones locales e internacionales.
- Consulta y auditoría de los datos para los reportes 606, 607, 608, 623
- Generación de los reportes electrónicos de los reportes 606, 607, 608, 623

La forma específica en que se generan los NCF varía dependiendo del área en cuestión (ventas, compras, inventario, bancos), así como del tipo de NCF asociado a la entidad correspondiente (cliente, proveedor, banco). El sistema iNCF está diseñado para generar los NCF al momento de imprimir los documentos, y gran parte de la funcionalidad del producto está diseñada para garantizar la calidad e integridad de los datos, alertando al usuario cuando falta información requerida para la generación de los comprobantes fiscales, e impidiendo acciones que de alguna manera pondrían en riesgo dicha integridad.

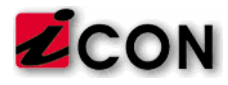

## **Parte 1: Instalación y Configuración**

### **Instalación del sistema iNCF**

La instalación sistema de gestión de comprobantes fiscales iNCF requiere varios pasos que incluyen la instalación de los componentes de Windows, SQL Server y los componentes de Dynamics GP. El proceso de instalación debe ser ejecutado por un consultor certificado de ICON, especialmente en aquellos casos donde el cliente tiene personalizaciones en su sistema Dynamics GP.

### **Antes de configurar los NCF**

Antes de poder configurar y utilizar los NCF en Dynamics GP, se debe configurar el acceso a la base de datos de Desarrollo de ICON y habilitar la funcionalidad NCF en la forma correcta.

Para configurar el acceso a la base de datos de desarrollo:

- 1. Haga login a Dynamics como 'sa'.
- 2. Abrir la ventana de configuración de la compañía. (Microsoft Dynamics GP >> Herramientas >> Configuración >> Compañía >> Compañía)
- 3. El sistema solicitará los datos de conexión a la base de datos. Digite los datos solicitados:

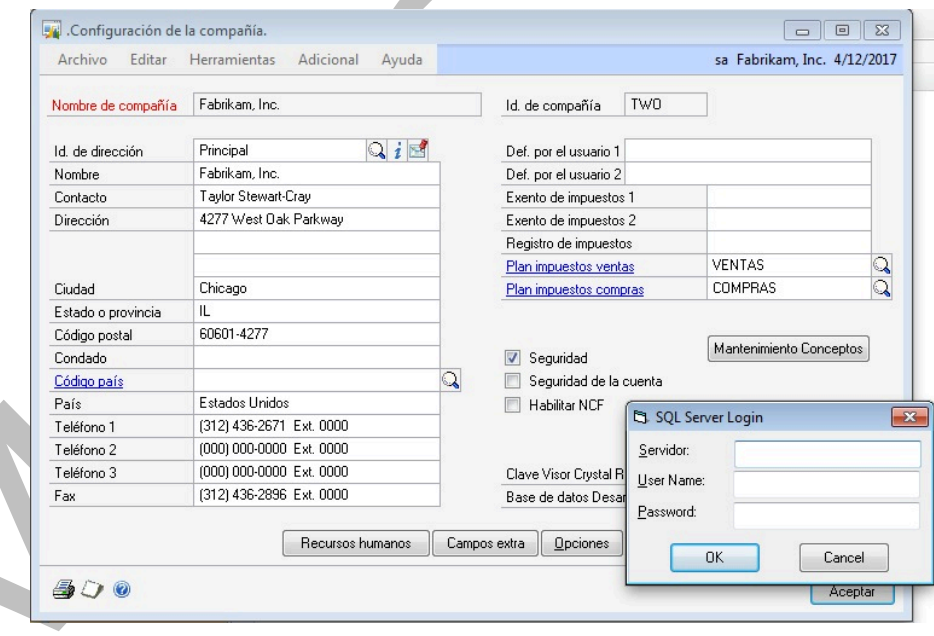

- o Servidor: Es el nombre del servidor SQL donde reside la base de datos Dynamics y de desarrollo.
- $\circ$  User Name: Es el nombre de usuario para la conexión interna del sistema iNCF a la base de datos. Se recomienda que sea 'sa' o 'DYNSA'.
- o Password: Clave de acceso del usuario seleccionado a SQL Server.

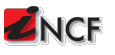

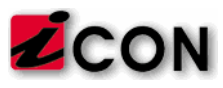

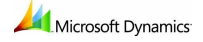

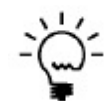

Los datos de la conexión solo se requieren la primera vez que se accede a cualquier ventana con funciones de iNCF. Estos datos de conexión son encriptados y almacenados de forma completamente segura.

4. Marcar la opción de "Habilitar NCF".

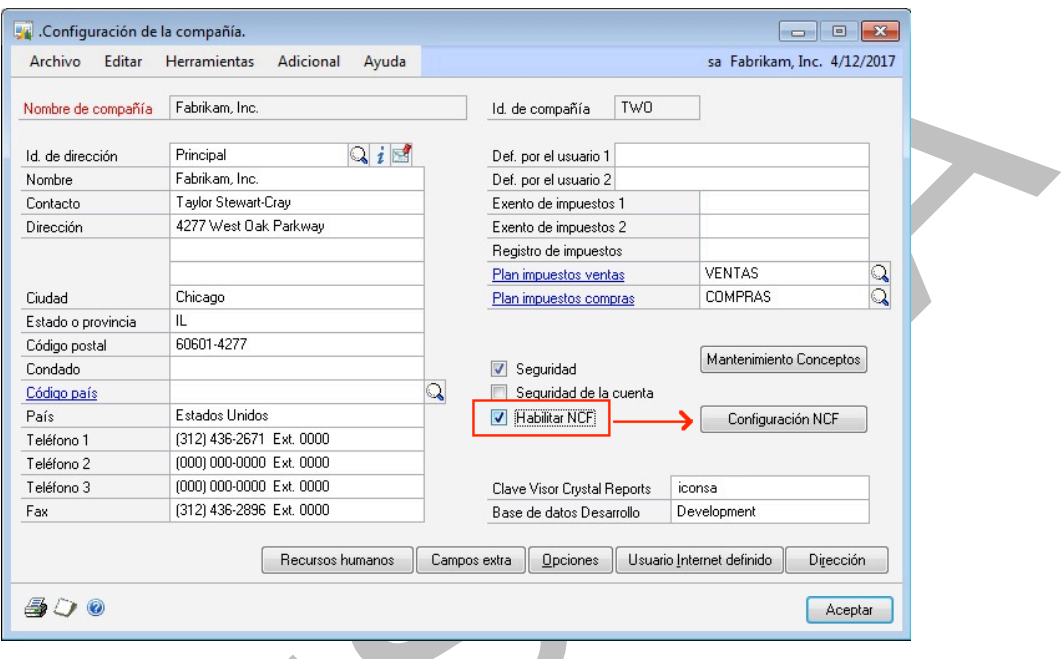

- 5. Digitar el nombre en SQL se la base de datos de Desarrollo de ICON para su empresa.
- 6. Clic en el botón "Aceptar"

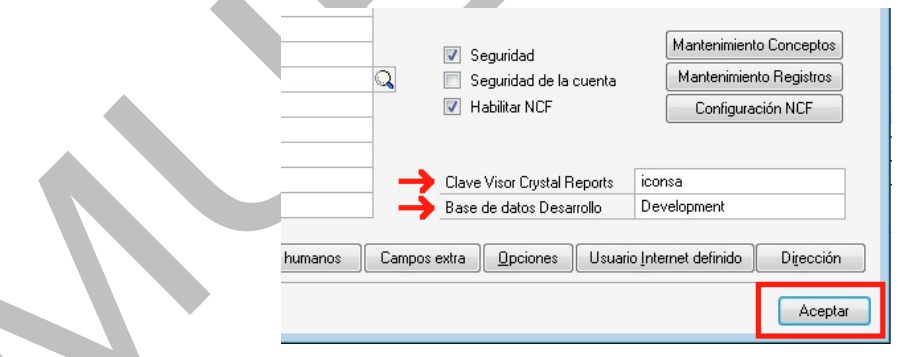

Clave Visor Crystal Reports: Es la clave de SQL para que los reportes de crystal puedan acceder los datos para la generación de los reportes.

o Bases de datos Desarrollo: Es el nombre de la base de datos de desarrollo y personalizaciones configurada por ICON para este cliente (típicamente "Development").

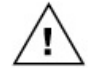

Debe asegurarse de que modifica los parámetros indicados y luego hace clic en el botón de Aceptar. De no hacer clic en el botón Aceptar antes de proseguir con las demás configuraciones, recibirá errores y no podrá continuar la configuración.

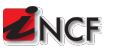

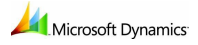

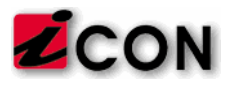

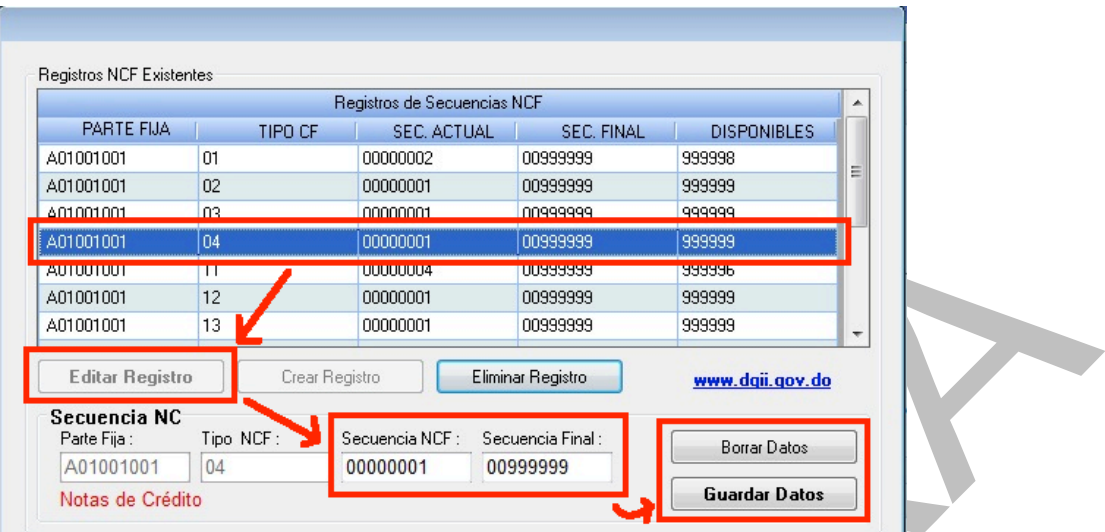

- 1. Haga clic en el registro que desea editar.
- 2. Haga clic en el botón "Editar Registro". Los datos del registro existente aparecerán en la sub-sección "Secuencia NCF" de este formulario.
- 3. Digite los datos de los dos campos que puede editar: Secuencia NCF y Secuencia Final.
- 4. Haga clic en el botón "Guardar Datos". Al guardar los datos se actualizará los datos del registro seleccionado en la lista de Registros de Secuencias NCF en esta ventana. Alternativamente, puede hacer clic en el botón "Borrar Datos" en cuyo caso los campos serán borrados y no se alterarán los datos originales del registro seleccionado.

#### **Eliminar un registro de secuencia de NCF existente**

Utilice la sección de Registros NCF existentes para eliminar cualquiera de las secuencias de NCF registradas. Para eliminar una secuencia existente, se utiliza el proceso siguiente:

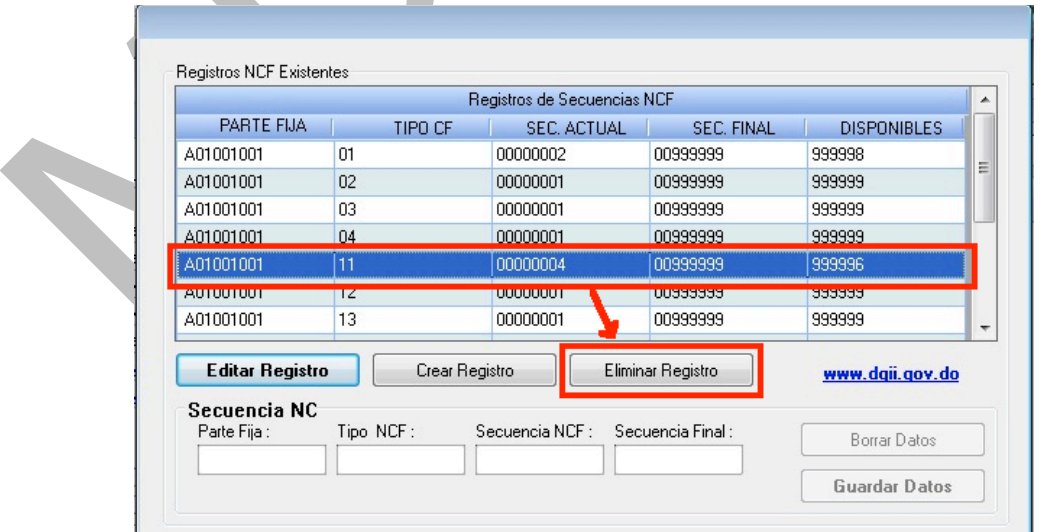

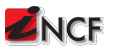

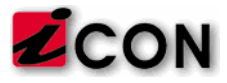

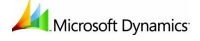

- 1. Haga clic en el registro que desea eliminar.
- 2. Haga clic en el botón "Eliminar Registro".
- 3. El sistema pedirá confirmación del proceso de eliminación. Luego de confirmado el proceso, se actualizará la lista de Registros de Secuencias NCF en esta ventana.

#### **Asignación de ID de clientes y proveedores especiales**

Utilice la sección de ID clientes y proveedores especiales del formulario de Configuración de NCF, para seleccionar algunos ID de clientes y proveedores que se utilizan para realizar funciones especiales en el sistema, dentro de los procesos normales de generación de NCF.

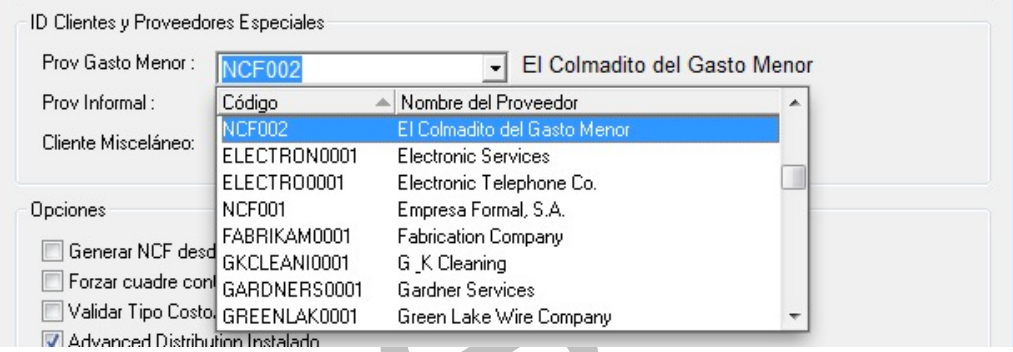

Los tres campos disponibles son:

- o *Prov Gasto Menor:* Debe designarse un proveedor comodín de gasto menor. El proveedor de gasto menor interno es utilizado para generar NCF de gasto menor en las transacciones de salidas de inventario que así lo requieran.
- $\circ$  Prov Informal: Debe designarse un proveedor comodín informal. El proveedor informal interno es utilizado para generar NCF de proveedores informales (PI) sin necesidad de crear una tarjeta de proveedor para cada proveedor informal utilizado por la empresa. Cualquier transacción que se ejecute con este proveedor, requerirá la cédula durante el proceso de generación de los NCF y será desplegada con dicha cédula en los reportes correspondientes.
- *Cliente Misceláneo:* Debe designarse un cliente comodín. El cliente misceláneo se utiliza para generar comprobantes fiscales de ventas variables según la selección del usuario al momento de imprimir el documento de ventas. Al imprimir una transacción con un cliente misceláneo, el sistema requerirá que el usuario especifique el tipo de comprobante que desea generar, y solicitará los datos necesarios para el tipo seleccionado de comprobante.

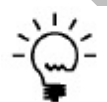

En esta sección se definen los proveedores de gasto menor, informal y cliente misceláneo por omisión para el sistema. La designación del tipo de proveedor o cliente se hace directamente en la tarjeta del maestro correspondiente (ver Parte 2: Configuración de Clientes y Proveedores).

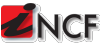

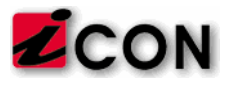

#### **Opciones**

Utilice la sección "Opciones" de la ventana de configuración de NCF para activar/desactivar las opciones de configuración provistas por el sistema de administración NCF.

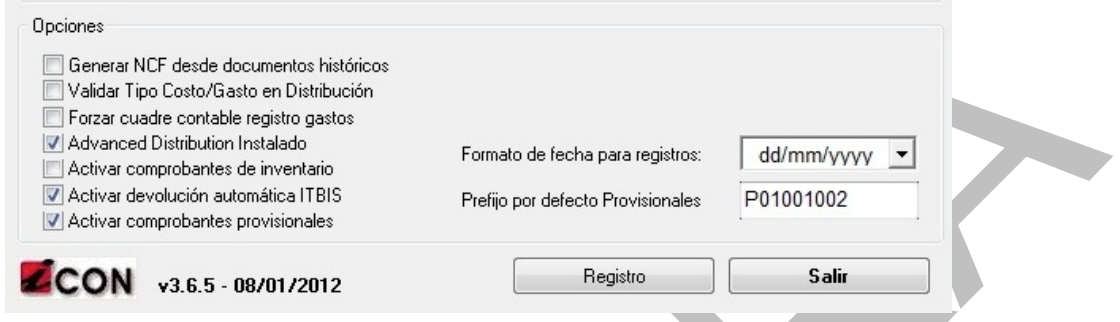

Las opciones disponibles son:

- o Generar NCF desde documentos históricos: Al marcar esta opción, el sistema permitirá que el usuario genere o reimprima NCF para transacciones contabilizadas. Esta opción puede usarse para restringir la re-impresión de documentos históricos y no generar NCF erróneamente a documentos anteriores a la fecha 01/01/2007.
- o *Validar Tipo Costo/Gasto en Distribución:* Al marcar esta opción, el sistema validará el tipo de costo o gasto asignado por el usuario a una transacción de gasto en cuentas por pagar o compras, contra la distribución contable de la transacción. Con la opción marcada, el tipo de costo o gasto seleccionado por el usuario deberá coincidir con el tipo de costo o gasto de todas las cuentas del renglón de compras (gasto) de la transacción.
- $\circ$  Advanced Distribution instalado: Esta opción debe ser configurada correctamente para que el sistema maneje correctamente los tipos de documentos de ventas, los cuales cambian si la opción de distribución avanzada está activada en el sistema Dynamics GP.
- o Activar comprobantes de inventario: Al marcar esta opción, se activará el sistema de control de salidas de inventario por conceptos, y se permitirá la generación de comprobantes fiscales de gasto menor por salidas de inventario, si el usuario lo desea.
- o Activar devolución automática de ITBIS: Al marcar esta opción, se activará el sistema de aplicación de las reglas de devolución de ITBIS para las ventas y los descuentos por pronto pago. Con esta opción encendida, el sistema tomará control en los documentos de ventas y las aplicaciones de pagos y el efecto contable de las mismas, para devolver o no el ITBIS dependiendo si el documento de crédito tiene más de 30 días.
- Activar comprobantes provisionales: Al marcar esta opción, el sistema permitirá que los usuarios digiten comprobantes provisionales manualmente en todas las transacciones donde se pueden generar comprobantes fiscales. Para más información sobre el uso de los comprobantes provisionales, ver Parte 7: Temas especiales / Configuración y uso de los comprobantes provisionales más adelante en este manual.
- $\circ$  Formato de Fecha: Este parámetro controla el formato de fecha con que se almacenarán los registros de NCF en la base de datos, en forma independiente al formato de fecha del sistema operativo.

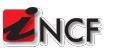

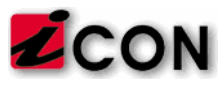

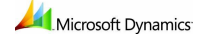

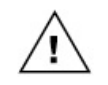

El formato de fecha es extremadamente importante para la integridad de los datos y de los reportes de NCF. Una vez seleccionado el formato de fecha deseado, el mismo no deberá ser cambiado bajo ninguna circunstancia. Si intenta cambiarlo el sistema le dará una advertencia al respecto y la empresa es responsable de cambiar las fechas existentes en los archivos de NCF.

#### **Registro del producto**

Utilice el botón "Registro" en la ventana de configuración de NCF para registrar el sistema iNCF de ICON. Cuando usted adquiere el sistema iNCF de ICON, se le otorgarán unas claves de registro específicas para su instalación de Dynamics GP y la empresa que está operando. Sin este registro, el sistema de NCF no funcionará.

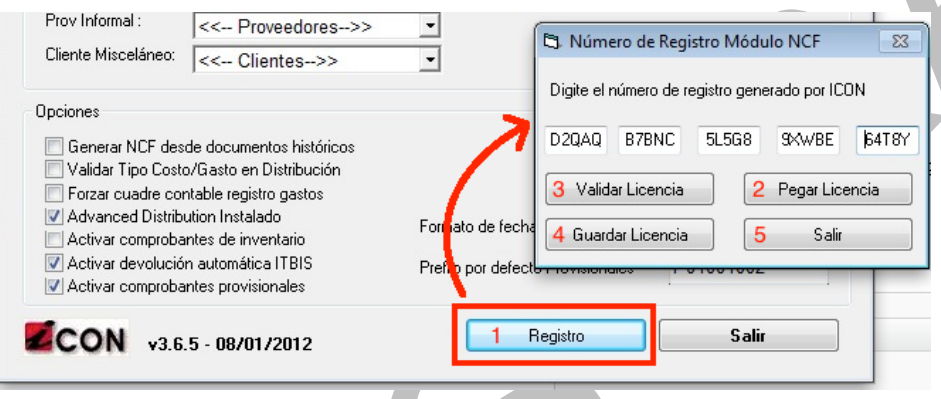

Para registrar el producto, se utiliza el proceso siguiente:

- 1. Haga clic en el botón "Registro".
- 2. Digite (o pegue) los números de la licencia en la ventana subsiguiente.
- 3. Haga clic en el botón "Validar Licencia". Si los números son válidos, recibirá un mensaje que indica que el registro ha sido completado.
- 4. Haga clic en el botón "Guardar Licencia".
- 5. Haga clic en el botón "Salir".

Los números de registro del producto iNCF otorgados por ICON son específicos de la instalación y de la compañía que corre el producto dentro de Dynamics GP. Usted necesitará una clave para cada una de las empresas que corran dentro de su sistema Dynamics. Adicionalmente, cualquier instalación de productos o módulos requerirán un cambio de claves de NCF.

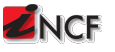

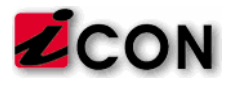

## **Parte 2: Configuración de los maestros**

La instalación del sistema de gestión de comprobantes fiscales sobre Dynamics GP añade opciones de configuración específicas de NCF a las tarjetas de los maestros de usuarios, clientes y proveedores. El sistema de NCF basa gran parte de su operación automatizada en estas configuraciones, las cuales deben ser debidamente completadas antes de poder utilizar el sistema.

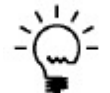

Es posible que los maestros que requieren configuración de NCF sean configurados en forma masiva durante el proceso de instalación, con los datos necesarios para que el sistema opere en la forma correcta. Para más información, contacte a su consultor de ICON.

### **Configuración de usuarios**

El sistema de gestión de comprobantes fiscales requiere que a cada usuario le sea asignado el código de sucursal en la cual dicho usuario trabaja, utilizando el código de 3 dígitos correspondiente a la secuencia de sucursal que forma parte del prefijo alfanumérico de los NCF. El sistema de NCF utiliza esta configuración asignada al usuario para determinar cuál es la secuencia de NCF correcta para las transacciones que realice dicho usuario.

Para configurar el código de sucursal del usuario:

1. Abrir la ventana de Mantenimiento del usuario. (Microsoft Dynamics GP >> Herramientas >> Configuración >> Sistema >> Usuario)

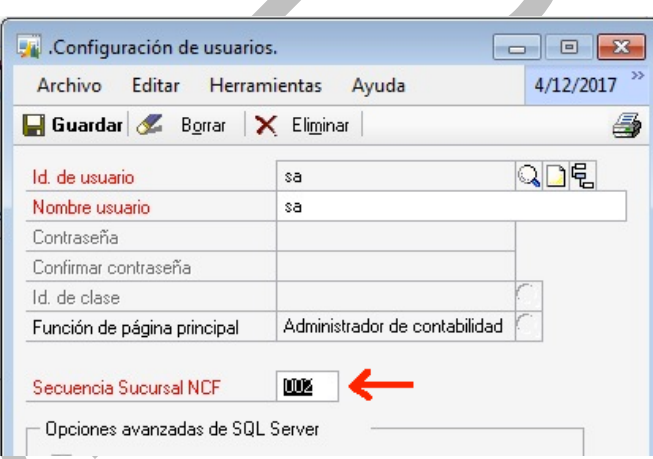

- 2. Seleccionar el registro del usuario que desea editar.
- 3. Digitar el ID de 3 dígitos de la secuencia de sucursal NCF que corresponde a este usuario.
- 4. Clic en "Guardar"

El sistema presentará un mensaje de error si se intenta asignar una secuencia de sucursal para la cual no existe un registro de NCF en la configuración de NCF. Antes de asignar secuencias de sucursal a los usuarios, debe completar el proceso de creación de todas las secuencias de NCF en la ventana de Configuración de NCF. Ver Parte 1: Configuración de los NCF para instrucciones de cómo completar este proceso.

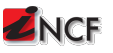

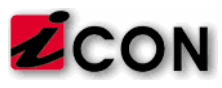

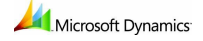

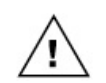

La asignación de la secuencia de sucursal a los usuarios es una configuración requerida para que el sistema de NCF funcione correctamente. Si no se asignan secuencias válidas de sucursal de NCF a los usuarios, el sistema generará números de NCF inválidos.

### **Configuración de cuentas contables**

El sistema de gestión de comprobantes fiscales permite definir el tipo de costo/gasto de cada cuenta contable. Esta configuración es utilizada opcionalmente durante el registro de facturas de compras, para validar que el tipo de costo/gasto que el usuario asocia a la transacción coincide con el tipo costo/gasto de las cuentas contables asociadas a la transacción en su distribución.

Para configurar el tipo costo/gasto de una cuenta contable:

1. Abrir la ventana de Mantenimiento de cuentas. (Tarjetas >> Financiero >> Cuenta)

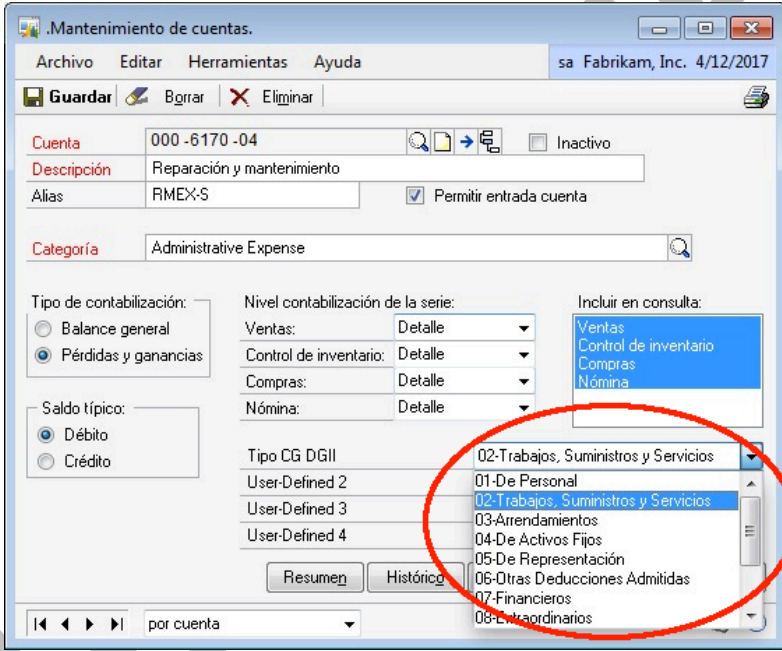

- 2. Seleccionar el registro de la cuenta que desea editar.
- 3. Seleccionar el tipo costo/gasto en el campo "Tipo CG DGII"
- 4. Clic en "Guardar"

### **Configuración de clientes**

El sistema de gestión de comprobantes fiscales requiere que cada cliente sea debidamente identificado para los fines de NCF, asignándole un tipo de NCF y su número de identificación correspondiente según el tipo de NCF (RNC, cédula o pasaporte). El sistema de NCF utiliza esta configuración asignada al cliente para determinar el tipo correcto de comprobante fiscal que debe ser generado para dicho cliente durante el proceso de digitación de transacciones.

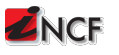

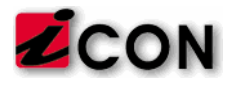

## **Parte 4: Transacciones de compra**

El sistema de gestión de comprobantes fiscales provee la funcionalidad de almacenar y/o generar los números de comprobante fiscal (NCF) para todos los tipos de transacciones de compra en Dynamics GP. En Dynamics GP pueden realizarse transacciones de compra tanto en el módulo de cuentas por pagar, como en el módulo de procesamiento de órdenes de compra.

El sistema iNCF está completamente integrado a las operaciones de compras de Dynamics, de forma tal que el número de comprobante será exigido durante el proceso de digitación de la transacción de compra, o generado durante el proceso de impresión del documento de compras, dependiendo del tipo de proveedor y siguiendo las normas establecidas por la DGII. Las siguientes secciones describen la forma correcta de uso del sistema de NCF con cada uno de los tipos de transacciones.

### **Facturas y transacciones de débito de cuentas por pagar**

El proceso de capturar o generar el comprobante fiscal para facturas y/o transacciones de débito de cuentas por pagar varía dependiendo del tipo de proveedor. Esta sección está dividida en sub-secciones dedicadas a cada uno de estos procesos diferentes.

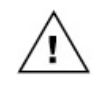

Para que el sistema iNCF funcione correctamente, es imprescindible que el mismo esté correctamente configurado, así como los proveedores correctamente clasificados y con toda su información de NCF completa, de acuerdo a las instrucciones contenidas en las partes 1 y 2 de este manual.

#### **Facturas de proveedores formales**

Al digitar una factura de cuentas por pagar de un proveedor formal, el sistema iNCF asume que el proveedor deberá emitir un número de NCF con valor fiscal, de modo que Dynamics GP exigirá la digitación de un número de NCF válido, y un tipo costo/gasto antes de poder guardar o contabilizar la transacción.

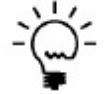

Dynamics GP maneja tres tipos de documentos de débito en cuentas por pagar (facturas, cargos financieros y cargos misceláneos). El sistema iNCF trata todos los documentos de débito de igual manera, y asume que el NCF emitido por el proveedor formal será tipo 01 ó tipo 03.

Utilice la ventana de Entrada de transacciones de cuentas por para registrar una factura de cuentas por pagar de un proveedor formal.

Para registrar una factura de cuentas por pagar:

1. Abrir la ventana de Entrada de transacciones de cuentas por pagar. (Transacciones >> Compras >> Entrada de transacciones)

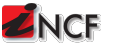

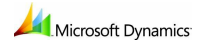

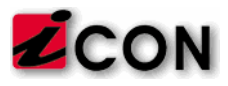

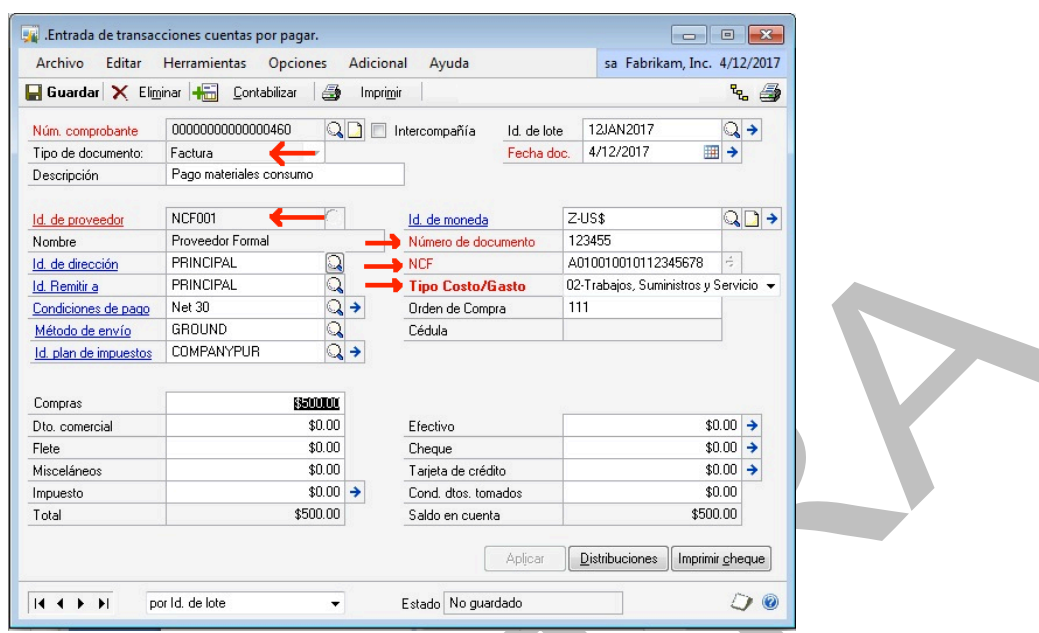

- 2. Seleccione Tipo de documento "Factura".
- 3. Seleccione un proveedor formal.

El sistema presentará un mensaje de error si el proveedor seleccionado no está configurado con los datos de NCF. Antes de utilizar un proveedor para generar NCF, debe completar el proceso de configuración de proveedores descrito en este manual. Ver Parte 2: Configuración de Maestros, para instrucciones de cómo completar este proceso.

4. Complete todos los datos requeridos por esta ventana de Dynamics GP. Nótese que los campos NCF y Tipo Costo/Gasto son requeridos en el caso de las facturas de proveedores formales.

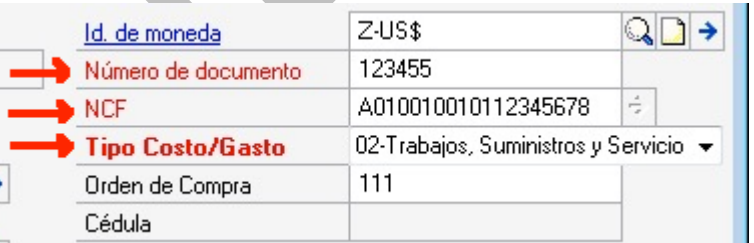

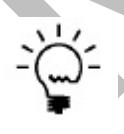

El sistema presentará un mensaje de error si el formato del NCF no es correcto (si no tiene la cantidad de dígitos requerida), o si el tipo de NCF digitado no es el correcto para este tipo de transacción. El sistema iNCF no verifica, sin embargo, el número en la DGII como válido para este proveedor; este proceso debe hacerlo el usuario manualmente a través de la página de internet de la Dirección General de Impuestos Internos (www.dgii.gov.do)

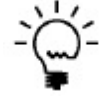

El sistema valida que el tipo de Costo/Gasto seleccionado coincida con el tipo costo gasto de las cuentas contables asociadas en el renglón "compras" de esta transacción, según la configuración de Tipo Costo Gasto de las cuentas contables. Ver Parte 2: Configuración de Maestros, para instrucciones de cómo completar este proceso.

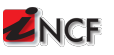

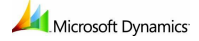

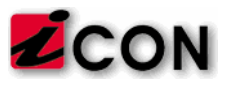

5. Aunque no es requerido para proveedores formales, si desea una copia impresa de este documento, puede hacer clic el botón "Imprimir".

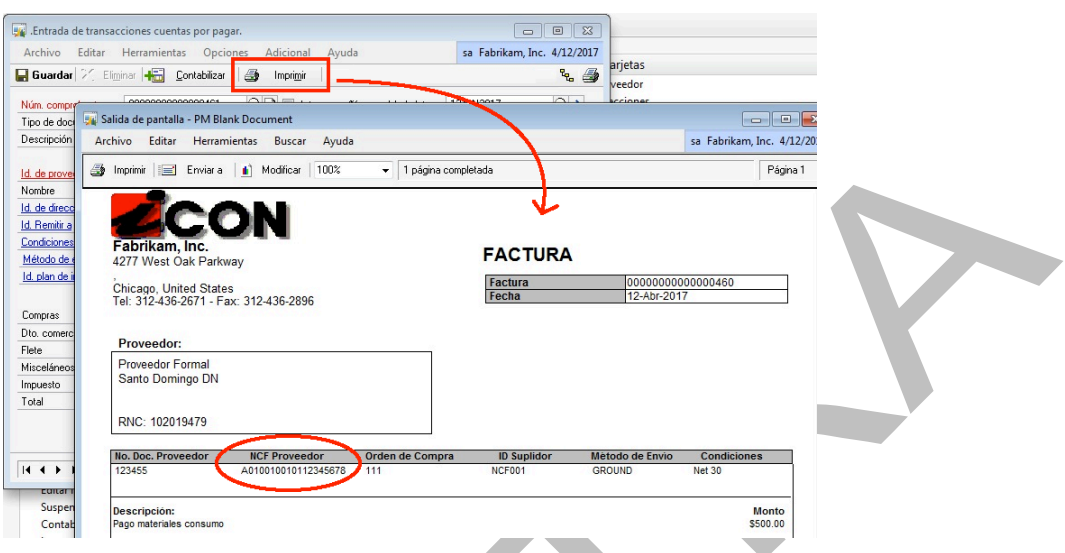

El sistema iNCF mostrará el número de NCF en el reporte impreso, y almacena este número y el tipo costo/gasto de la transacción para poder desplegarlo al editar o consultar el documento:

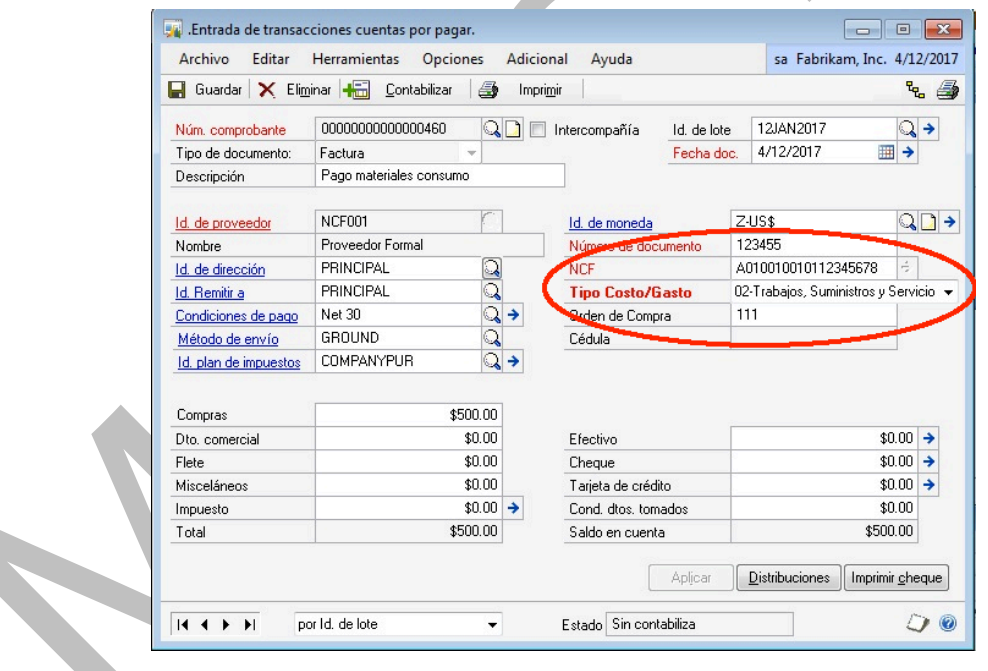

#### **Facturas de proveedores de gasto menor**

Al digitar una factura de cuentas por pagar de un proveedor de gasto menor, el sistema iNCF asume que el número de NCF deberá ser generado por la empresa, de modo que el campo de NCF estará deshabilitado y el usuario deberá imprimir el documento para generar dicho NCF. Asimismo, Dynamics GP exigirá la digitación de un tipo costo/gasto antes de poder guardar o contabilizar la transacción.

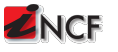

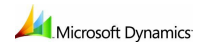

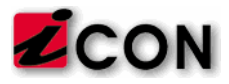

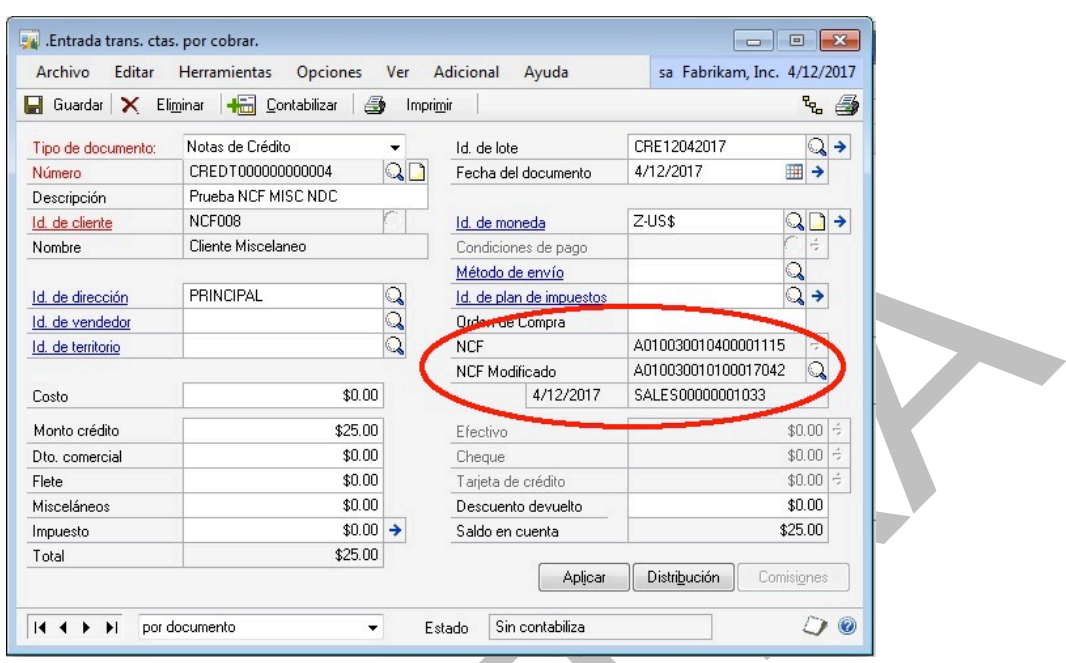

#### **Generación de notas de crédito a clientes exentos**

Si un cliente está designado con tipo NCF "EXE – Exentos" en su tarjeta de clientes, el sistema de NCF no generará comprobante alguno. Las transacciones generadas para clientes designados como exentos no saldrán en los reportes a la DGII.

### **Facturas de procesamiento de pedidos de venta**

El proceso de generar el comprobante fiscal para facturas de procesamiento de pedidos de venta es similar para todos los tipos de clientes según su NCF, excepto en el caso de los clientes misceláneos (Tipo NCF "MSC – Misceláneos"), y el caso de los clientes exentos (Tipo NCF "EXE – Exentos"). Esta sección está divida en sub-secciones dedicadas a cada uno de estos procesos diferentes.

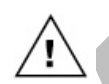

Para que el sistema iNCF funcione correctamente, es imprescindible que el mismo esté configurado, y los clientes clasificados correctamente y con toda su información de NCF completa, de acuerdo a las instrucciones contenidas en las partes 1 y 2 de este manual.

#### **Generación de facturas de venta con NCF válido para crédito fiscal y consumidores finales**

El sistema iNCF permite generar un comprobante fiscal para las facturas de venta a clientes que requieren NCF con valor fiscal, así como a consumidores finales. Los clientes para los que aplica este proceso son aquellos que estén definidos en su tarjeta de cliente con uno de los siguientes tipos:

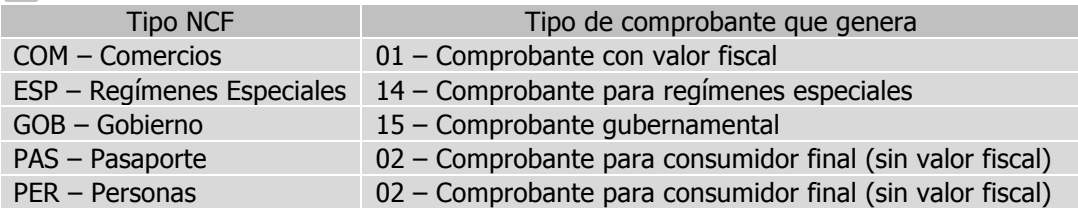

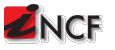

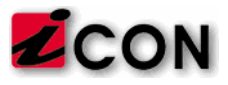

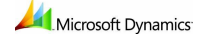

Utilice la ventana de Entrada de transacción de ventas para crear una factura de venta, y generar un comprobante fiscal a uno de los tipos de clientes descritos.

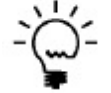

El sistema iNCF solo generará comprobante fiscal para el tipo de documento de ventas "Factura" <sup>o</sup>"Devolución". No se generará NCF para ningún otro tipo de documentos de ventas (cotizaciones, pedidos o pedidos en espera). El documento "Factura" puede ser creado manualmente o puede ser creado transfiriendo otro documento a Factura.

Para crear una factura de ventas y generar un comprobante fiscal para cualquiera de los tipos de clientes descritos arriba:

1. Abrir la ventana de Entrada de transacciones de ventas. (Transacciones >> Ventas >> Entrada transacción de ventas)

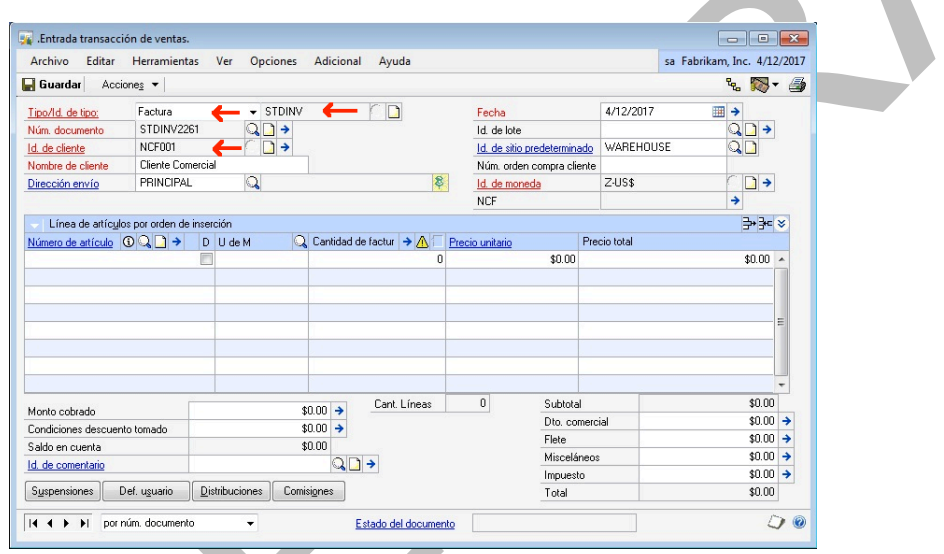

- 2. Seleccione Tipo de documento "Factura".
- 3. Seleccione el ID de documento factura que desea utilizar, si no es el seleccionado por omisión.

Para que el sistema iNCF genere comprobantes en facturas de venta, es imprescindible que el ID de documento factura a utilizar esté correctamente configurado de acuerdo a las instrucciones contenidas en la Parte 2: Configuración de Maestros, de este manual.

4. Seleccione un cliente del tipo de NCF indicado al cual desea facturar.

El sistema presentará un mensaje de error si el cliente seleccionado no está configurado con los datos de NCF. Antes de utilizar un cliente para generar NCF, debe completar el proceso de configuración de clientes descrito en este manual. Ver Parte 2: Configuración de Maestros, para  $\checkmark$  instrucciones de cómo completar este proceso.

- 5. Complete todos los datos requeridos por esta ventana de Dynamics GP.
- 6. Una vez completados todos los campos necesarios, haga clic en el botón "Imprimir" que se encuentra en el extremo derecho de la ventana de Entrada de transacción de ventas.

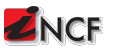

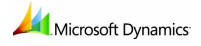

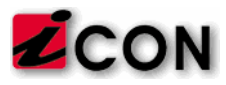

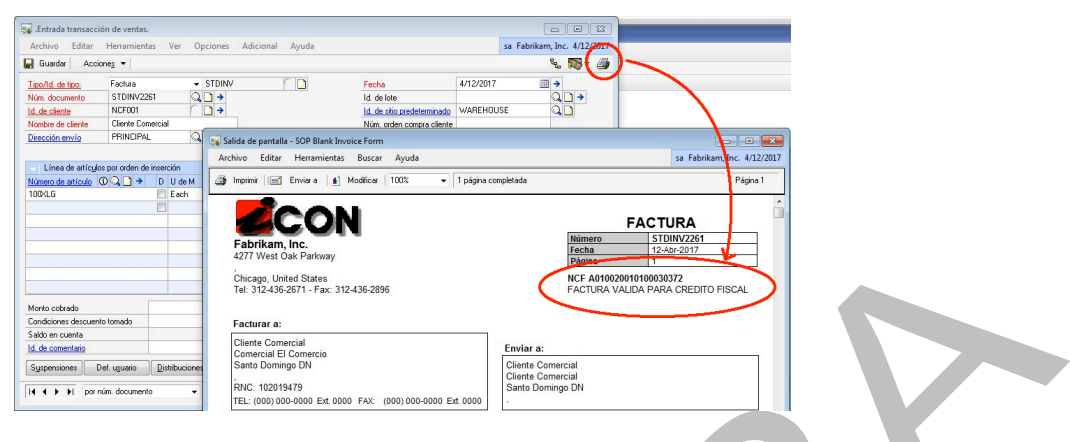

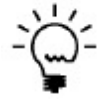

Dynamics GP permite imprimir el documento de ventas de varias maneras, incluyendo el uso del botón de imprimir (como se muestra arriba), utilizando el menú Archivo >> Imprimir, y haciendo uso de la configuración de impresión rápida (Ctrl-Q). El sistema iNCF operará de igual manera al utilizar cualquier de estos métodos de impresión.

El sistema iNCF automáticamente identifica el tipo de NCF que debe generar en base a la clasificación del cliente en su tarjeta y el tipo de documento de cuentas por cobrar. Además de generar el número de NCF en el reporte impreso, el sistema iNCF almacena este número para poder desplegarlo siempre que se esté editando o consultando el documento:

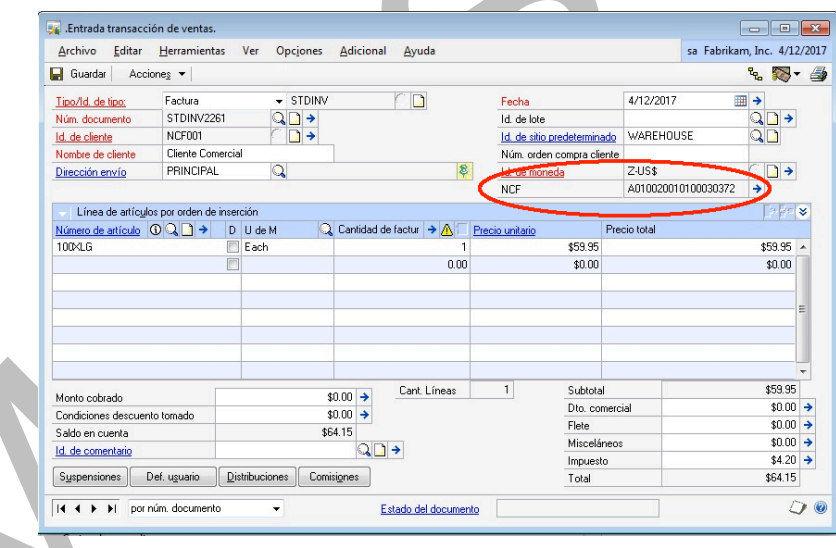

#### **Generación de facturas de venta con NCF para clientes misceláneos**

El sistema iNCF permite generar un comprobante fiscal para las facturas a clientes misceláneos. Los clientes misceláneos son diferentes porque tipo de comprobante fiscal a generar no es definido de antemano, sino que será determinado al momento de imprimir el documento de ventas. Este proceso solo aplica para clientes que estén definidos en su tarjeta de cliente con clientes misceláneos.

Utilice la ventana de Entrada de transacción de ventas para crear una factura de ventas, y generar un comprobante fiscal a un cliente misceláneo.

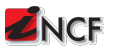

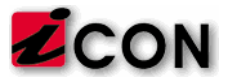

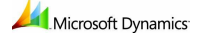

Para crear una factura de ventas y generar un comprobante fiscal para un cliente misceláneo:

1. Abrir la ventana de Entrada de transacción de ventas. (Transacciones >> Ventas >> Entrada de transacción de ventas)

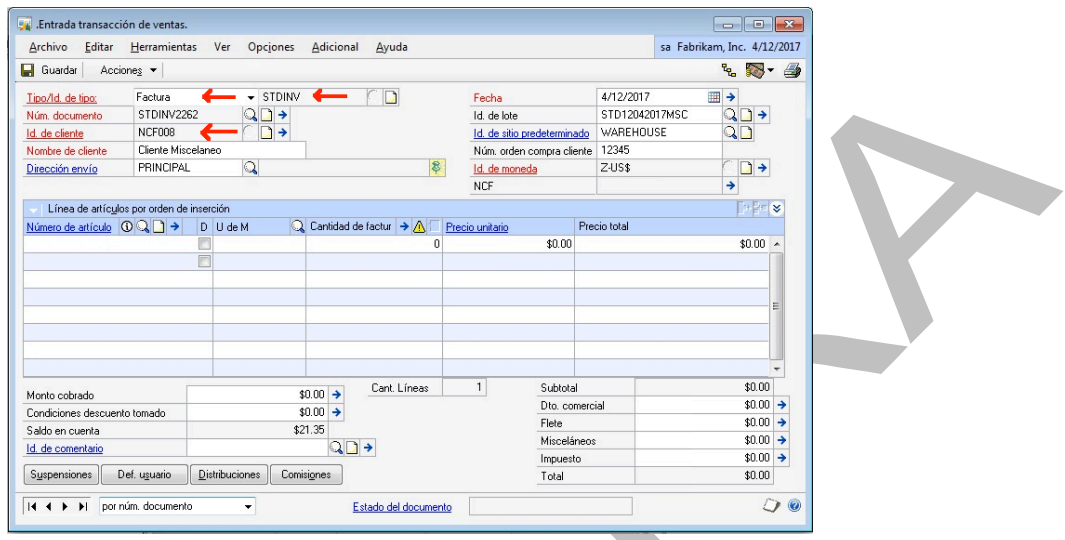

- 2. Seleccione Tipo de documento "Factura".
- 3. Seleccione el ID de documento factura que desea utilizar, si no es el seleccionado por omisión.

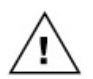

Para que el sistema iNCF genere comprobantes en facturas de venta, es imprescindible que el ID de documento factura a utilizar esté correctamente configurado de acuerdo a las instrucciones contenidas en la Parte 2: Configuración de Maestros, de este manual.

4. Seleccione un cliente del tipo de NCF indicado al cual desea facturar.

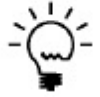

El sistema presentará un mensaje de error si el cliente seleccionado no está configurado con los datos de NCF. Antes de utilizar un cliente para generar NCF, debe completar el proceso de configuración de clientes descrito en este manual. Ver Parte 2: Configuración de Maestros, para instrucciones de cómo completar este proceso.

- 5. Complete todos los datos requeridos por esta ventana de Dynamics GP.
- 6. Una vez completados todos los campos necesarios, haga clic en el botón "Imprimir" que se encuentra en el extremo derecho de la ventana de Entrada de transacción de ventas.

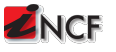

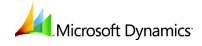

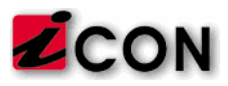

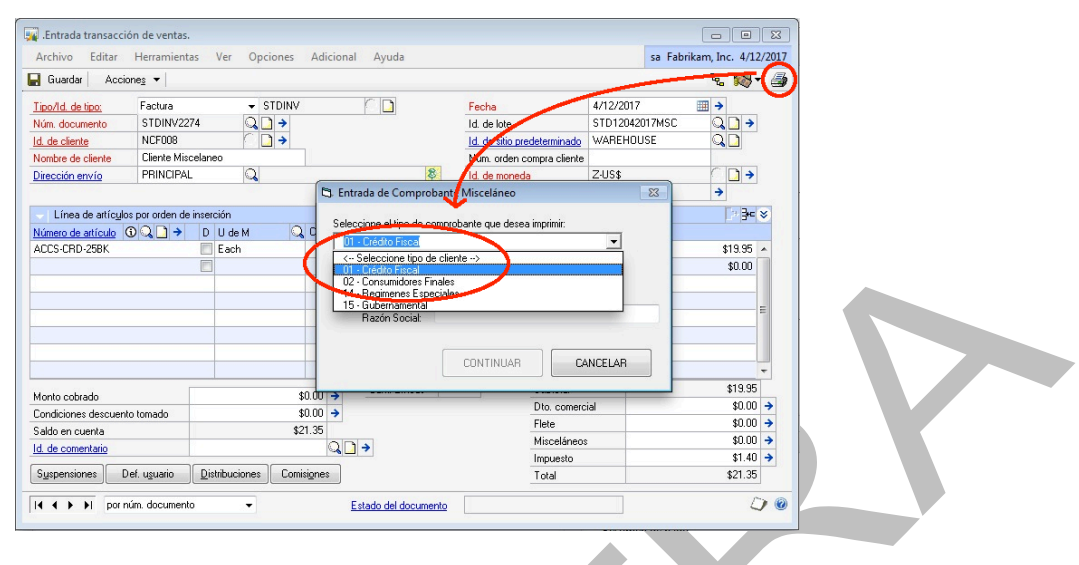

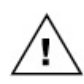

Dynamics GP permite imprimir el documento de ventas de varias maneras, incluyendo el uso del botón de imprimir (como se muestra arriba), utilizando el menú Archivo >> Imprimir, y haciendo uso de la configuración de impresión rápida (Ctrl-Q). El sistema iNCF soporta la impresión de NFC misceláneos en ventas de las dos primeras formas, pero no soporta la impresión de NCF misceláneos en ventas con el método de impresión rápida (Crtl-Q). Por ende, las facturas de venta a clientes misceláneos solo pueden ser impresas con los dos primeros métodos.

7. Seleccione el tipo de NCF que desea generar. Debido a que este cliente está designado como NCF – Misceláneo, el sistema iNCF requerirá que el usuario seleccione el tipo de comprobante que desea generar para esta factura en particular.

Puede generar los siguientes tipos de comprobantes:

- 01 Crédito Fiscal
- 02 Consumidor Final
- 14 Regímenes Especiales
- 15 Gubernamental
- 8. Digite la información adicional necesaria para poder generar el comprobante fiscal seleccionado, y haga clic en el botón "Continuar". En el ejemplo seleccionamos 01 – Crédito Fiscal, por lo que se requerirá un RNC válido:

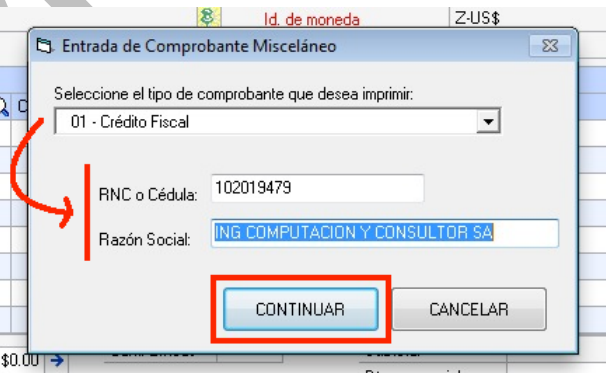

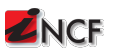

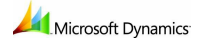

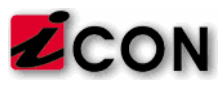

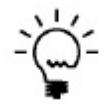

El sistema iNCF validará el RNC y lo buscará en la base de datos de registro nacional de contribuyentes instalada en su empresa. Su empresa puede mantener esta base de datos actualizada, descargando la versión más reciente de la página oficial de la DGII: http://www.dgii.gov.do/servicios/serviciosweb/consultas/Paginas/ConsultaRNC.aspx

El sistema iNCF identifica el tipo de NCF que debe generar en base a la información suministrada por el usuario y el tipo de documento de cuentas por cobrar. Además de generar el número de NCF en el reporte impreso, el sistema iNCF almacena este número para poder desplegarlo siempre que se esté editando o consultando el documento:

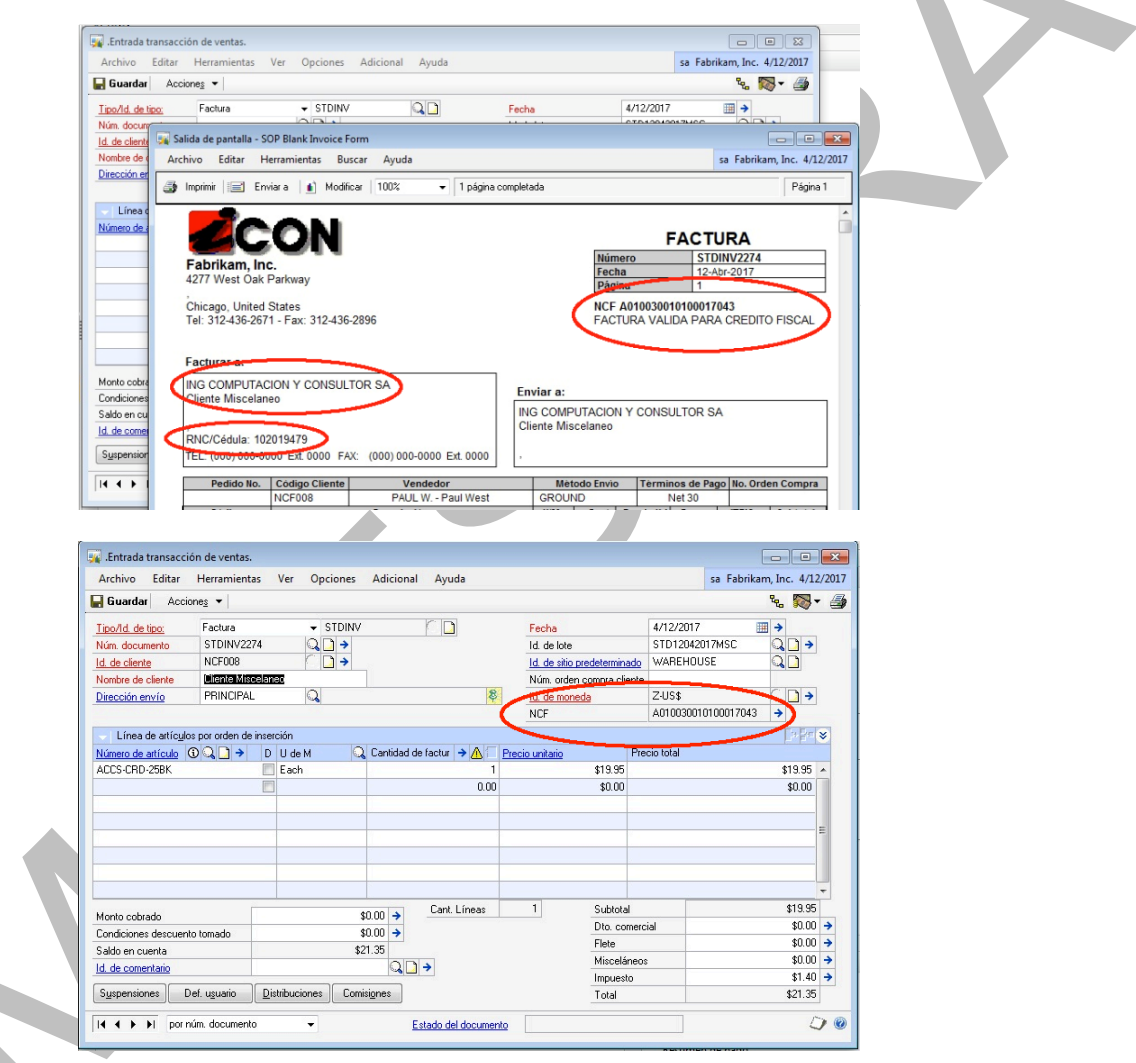

#### **Generación de facturas de venta a clientes exentos**

Si un cliente está designado con tipo NCF "EXE – Exentos" en su tarjeta de clientes, el sistema de NCF no generará comprobante alguno. Las transacciones generadas para clientes designados como exentos no saldrán en los reportes a la DGII.

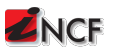